# **C4. COME COMPILARE UNA SCHEDA-LIBRO O UNA SCHEDA-FUMETTO**

# **C4.1 - PREMESSA**

La finalità delle Schede-Libro (e delle Schede-Fumetto) presenti su UraniaMania è quella di dare informazioni all'utente sul contenuto delle varie sezioni e fornire dati di interesse collezionistico per quel volume.

Viene riportata una serie di dati sintetici che possano essere utilizzati agevolmente nel DB per ricerche specifiche e per gestire la propria collezione.

Il formato della scheda è stato progettato principalmente per agevolare la vita al collezionista e non è stato ideato per sostituirsi ad altre fonti bibliografiche che rimangono comunque molto più complete ed esaustive. Per la **compilazione** delle schede vi sono alcune **regole basilari** da tenere presenti e a cui attenersi per presentare una pagina funzionale alle ricerche, ma anche **il più possibile omogenea rispetto alle Schede compilate da altri utenti.**

A tal proposito, la prima raccomandazione, prima di compilare una nuova scheda, è sempre quella **di verificare se il titolo e gli Autori sono già presenti nel Database di UM**. La modalità con cui sono eventualmente già inseriti Titolo e Autore, può farci accorgere o ricordare le regole di corretto inserimento ed rilevare errori anche pre-esistenti in DB, che si possono segnalare e correggere.

**UM vive del lavoro di tanti collaboratori che si avvicendano: più sarà possibile mantenere la stessa esatta forma e sintassi del titolo e coerenza dei nomi Autori, più correttamente funzionerà il motore di ricerca!**

Questo Help riguarda qualsiasi tipo di scheda si possa trovare nel DB di UraniaMania, sia nell'Area Sito "**Libri**" (o "**Urania**" che può essere evidenziata separatamente, ma fa sempre parte dell'Area "**Libri**"), sia nell'Area Sito "**Fumetti**".

Chiameremo rispettivamente "Scheda-Libro" o "Scheda-Fumetti" le schede che si trovano nelle due aree, solo per precisare, ove presenti, le differenze di catalogazione o nei criteri di compilazione. La maggior parte delle informazioni e racccomandazioni valgono comunque per entrambe le aree e tutte le schede.

Le particolarità per le due diverse aree del DB, verranno invece evidenziate in box di diversa forma e colore. **In ogni caso, le relative raccomandazioni andranno sempre attentamente rispettate!** 

L'indice di una scheda è compilabile solo dagli utenti abilitati a questa funzione.

Gli autorizzati a modificare le Schede sono:

- **Webmaster**
- **Amministratori**
- **Supervisori**
- **Responsabili di Area tematica**
- **Curatori di Collana**

L'utente standard all'atto dell'iscrizione a UM non ha l'abilitazione ad operare sulle Schede.

Per chi è interessato ad aiutare UraniaMania nella compilazione di una scheda, il modo più semplice e rapido è quello di chiedere on-line di diventare **Curatore** di una o più collane. Si invita a consultare la procedura nell'Help in Home Page, leggendo le schede Help **"C1 - Facoltà e doveri dei Curatori"** e **"C2 - Come diventare Curatori"**, e nel caso di disponibilità a proporsi per la collaborazione di **Curatore** su una determinata collana.

# **C4.2 – GUIDA ALLA COMPILAZIONE / MODIFICA DELLA SCHEDA**

Nelle immagini che seguono sono visualizzate di seguito una Scheda-Libro o una Scheda-Fumetto fittizie, così come appaiono dopo l'abilitazione a Curatore.

#### *Scheda-Libro:*

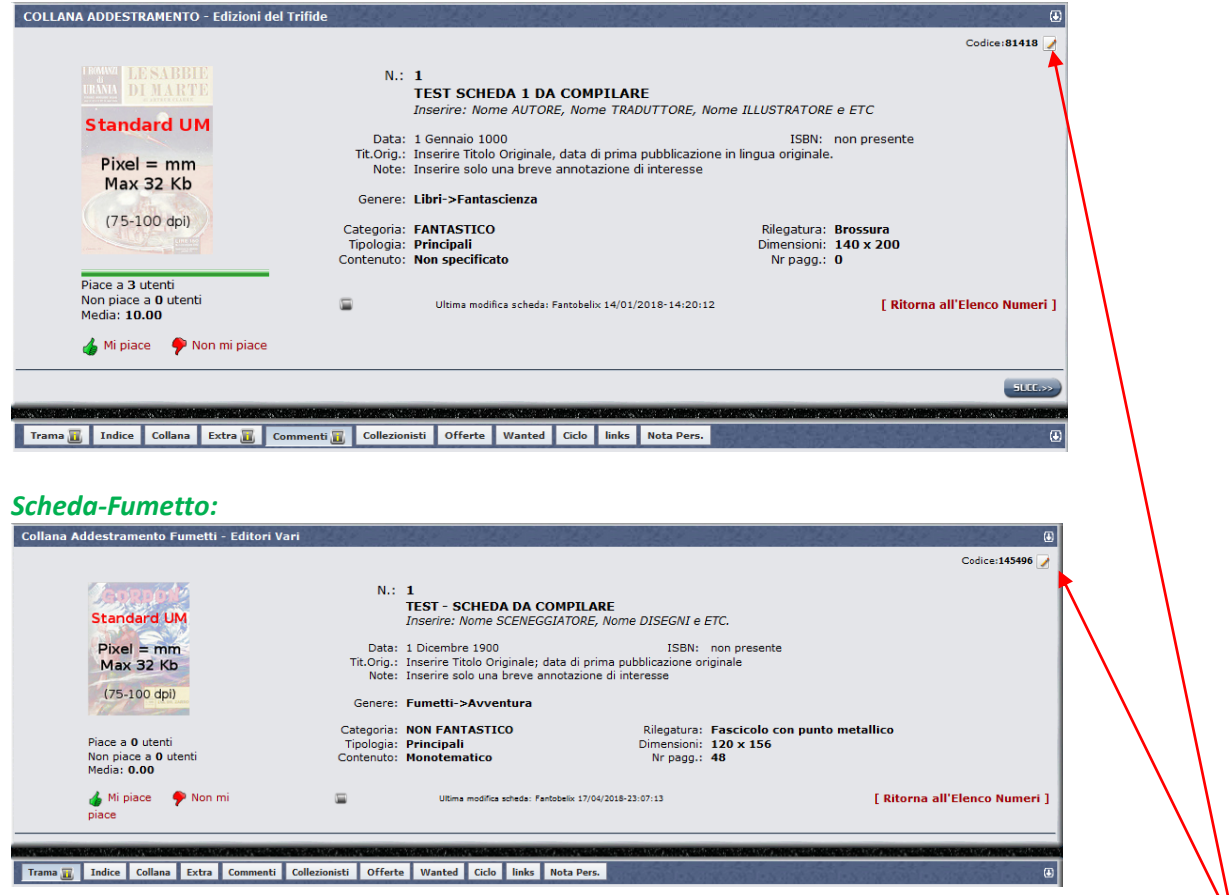

Rispetto alla visualizzazione degli utenti non abilitati, in alto a destra della scheda appare il pulsantino con la matita "**Modifica**", che normalmente non è presente:

**Cliccando** sul pulsante indicato si entra nella gestione dei dati della scheda stessa e la schermata apparirà come nelle immagini seguenti (i numeri e le scritte in rosso non sono nella scheda, ma servono da legenda!)

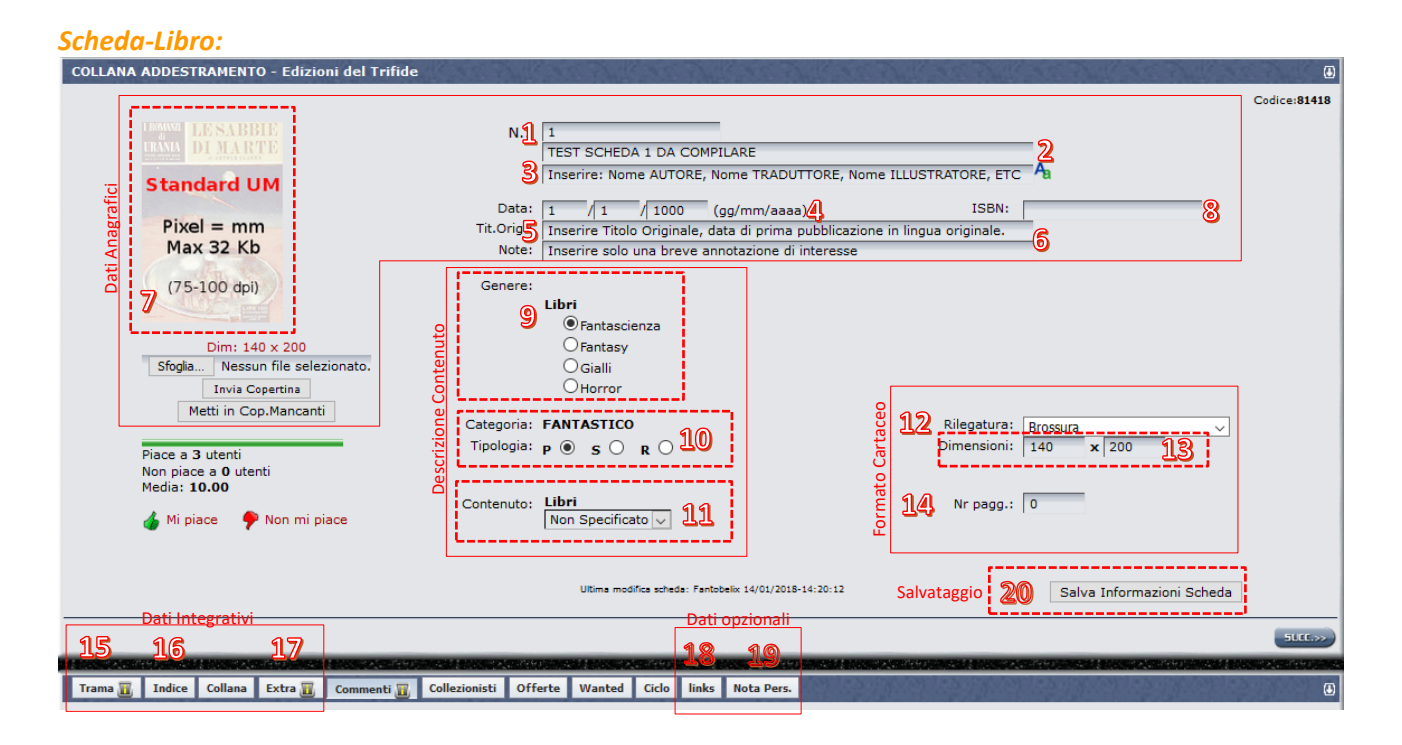

#### *Scheda-Fumetto:*

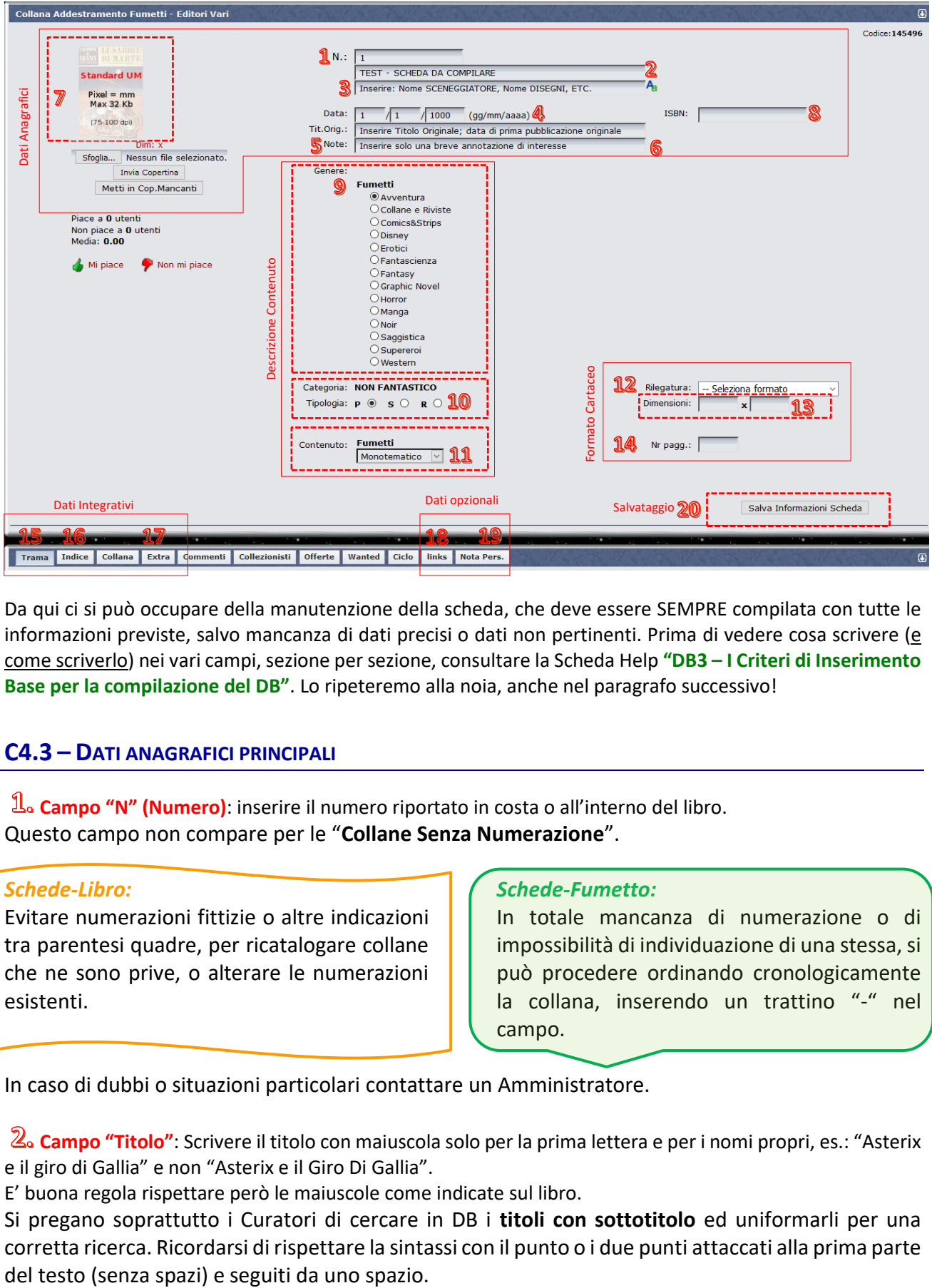

Da qui ci si può occupare della manutenzione della scheda, che deve essere SEMPRE compilata con tutte le informazioni previste, salvo mancanza di dati precisi o dati non pertinenti. Prima di vedere cosa scrivere (e come scriverlo) nei vari campi, sezione per sezione, consultare la Scheda Help **"DB3 – I Criteri di Inserimento Base per la compilazione del DB"**. Lo ripeteremo alla noia, anche nel paragrafo successivo!

# **C4.3 – DATI ANAGRAFICI PRINCIPALI**

**Campo "N" (Numero)**: inserire il numero riportato in costa o all'interno del libro. Questo campo non compare per le "**Collane Senza Numerazione**".

#### *Schede-Libro:*

Evitare numerazioni fittizie o altre indicazioni tra parentesi quadre, per ricatalogare collane che ne sono prive, o alterare le numerazioni esistenti.

#### *Schede-Fumetto:*

In totale mancanza di numerazione o di impossibilità di individuazione di una stessa, si può procedere ordinando cronologicamente la collana, inserendo un trattino "-" nel campo.

In caso di dubbi o situazioni particolari contattare un Amministratore.

**Campo "Titolo"**: Scrivere il titolo con maiuscola solo per la prima lettera e per i nomi propri, es.: "Asterix e il giro di Gallia" e non "Asterix e il Giro Di Gallia".

E' buona regola rispettare però le maiuscole come indicate sul libro.

Si pregano soprattutto i Curatori di cercare in DB i **titoli con sottotitolo** ed uniformarli per una corretta ricerca. Ricordarsi di rispettare la sintassi con il punto o i due punti attaccati alla prima parte Es.: "OS 117: Berlino linea di terrore" (non " OS 117 : Berlino linea di terrore").

**Campo "Autore"**: In questo campo vanno inseriti i nomi degli Autori, Traduttori, Disegnatori, Curatori, e altri collaboratori che sono riportati sui libri o fumetti.

Come dovreste già sapere, è sempre possibile inserire i nomi con il ruolo corrispondente, usando la maschera della **funzione automatizzata per l'inserimento**.

Per accedere alla funzione automatizzata (modalità suggerita, soprattutto per i principianti), cliccare sul tasto-icona presente a sinistra del campo Autore:

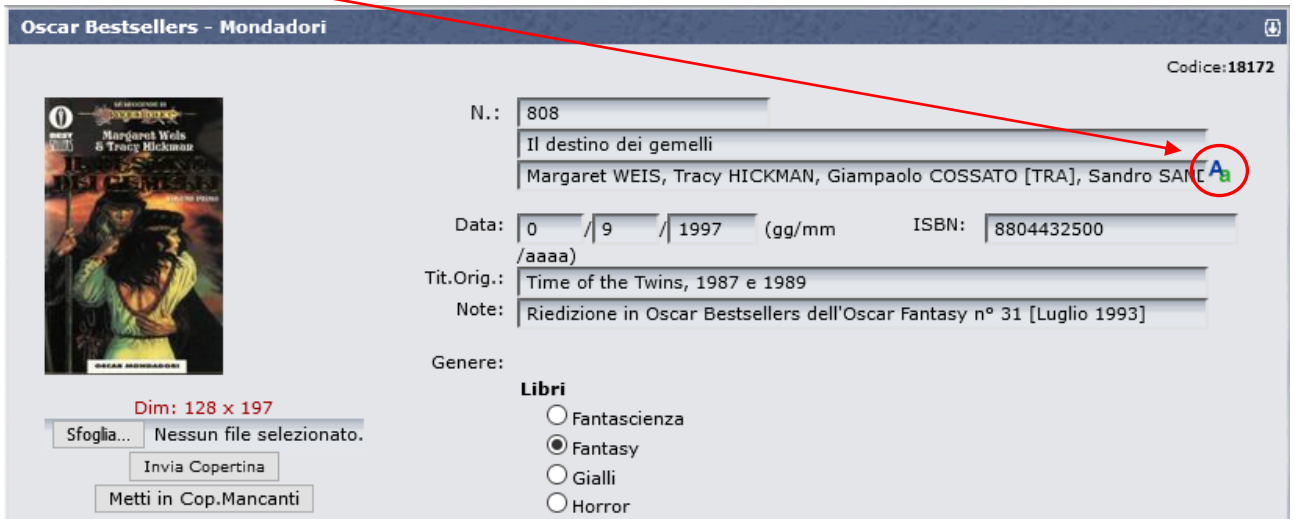

#### *Schede-Libro:*

Si ricorda che la Scheda-Libro standard deve contenere Autore, traduttore [TRA], illustratore di copertina [COP], se disponibile inserire eventuale curatore [CUR] e altre voci.

#### *Schede-Fumetto:*

Si ricorda che la Scheda-Fumetto standard deve contenere soggetto [SOG] e sceneggiatore [SCE] o testi [TES], disegno [DIS], illustratore di copertina [COP] e se disponibili inserire eventuale altre voci (principalmente chine/inchiostro [CHI]/[INC] o colore [COL]).

Si richiama al rispetto di **TUTTI i Criteri di Inserimento Base** per il nome Autore (Nomi puntati, pseudonimi, doppi nomi, etc.): consultare e ripassare la scheda Help **"DB3 – I Criteri di Inserimento Base per la compilazione del DB"**.

Si suggerisce caldamente di controllare per ogni autore le reali generalità, in modo da non scambiare nome e cognome (vedi al punto 5. i link suggeriti per effettuare questo controllo).

**4. Campo "Data"**: inserire i numeri corrispondenti alla data di pubblicazione con la sintassi gg/mm/aaaa. Se non si dispone del gg o del mese impostare 0 o saltare il campo corrispondente, l'anno è comunque obbligatorio.

Se la data non è della prima edizione specificatelo nel campo NOTE.

**Campo "Titolo e Data originali"**: qui bisogna inserire il titolo originale e la data di prima pubblicazione in lingua originale.

La sintassi corretta da usare come criterio di inserimento è esclusivamente il seguente:

#### **Titolo**, seguito da una **virgola** ed uno **spazio** e poi l'**anno** di pubblicazione

Non usare trattini, parentesi quadre o altri caratteri per la data.

Per titoli americani o inglesi si utilizza la grafìa "**Metodo anglosassone**": Tutte Iniziali Maiuscole, tranne articoli e preposizioni (es:. The Sands of Mars, 1951).

Per le lingue diverse dall'inglese attenersi alle stesse convenzioni usate per I titoli in italiano.

Se non si conosce la data **lasciare solo il titolo**, non mettere parentesi, punti interrogativi o asterischi, ma si invita piuttosto a fare le opportune ricerche sul web per reperire un dato affidabile (oggi non è difficile…!).

#### *Schede-Libro:*

Per i libri fantastici (FS-FN-HO) può essere utile la consultazione di The Internet Speculative Fiction DB [\(www.isfdb.org\)](http://www.isfdb.org/) o del Catalogo Vegetti [\(www.catalogovegetti.com\)](http://www.catalogovegetti.com/); per i libri Gialli, del sito GenovaLibri [\(www.genovalibri.it\)](http://www.genovalibri.it/). Comunque non dimenticare mai il catalogo nazionale delle biblioteche [\(http://opac.sbn.it\)](http://opac.sbn.it/), fonte tra le più ricche e affidabili, essendo bassata sui libri veri!

#### *Schede-Fumetto:*

Per le edizioni in inglese si consiglia la consultazione di "The Comic Book Data Base" [\(http://www.comicbookdb.com\)](http://www.comicbookdb.com/), per le edizioni BD si consiglia la consultazione di "Bande Dessinée Gest" ([https://www.bedetheque.com\)](https://www.bedetheque.com/) e per i manga "Anime Click: Anime e Manga" [\(https://www.animeclick.it\)](https://www.animeclick.it/).

**Campo "Note"**: inserire piccole indicazioni di interesse collezionistico, evitando però di inflazionare il campo con informazioni di ogni tipo.

Consultare la scheda Help **"DB3 – I Criteri di Inserimento Base per la compilazione del DB"** per dettagli. Altre informazioni di interesse potranno andare comunque nel campo Extra della scheda. **NB**: Questo campo ha una lunghezza massima di 99 caratteri.

**ATTENZIONE! Evitare assolutamente l'uso delle doppie virgolette " all'interno del testo del campo Note! Il sistema potrebbe non riconoscere tale carattere e resettare il testo che segue le doppie virgolette, se la scheda viene riaperta per modifiche o cambio della copertina, perdendo le informazioni successive alle virgolette.**

**Se questo accade e ci si accorge in tempo del testo troncato, alla riapertura della scheda, è possibile recuperare il testo completo NON salvandola, ed uscendo dalla modalità modifica, o cambiando pagina (cliccando su un link qualsiasi o uscendo da UM), oppure usando i tasti "<<PREC" o "SUCC>>" per passare ad una scheda vicina.**

Se necessario, usare piuttosto l'apostrofo o simulare le doppie virgolette con due apostrofi.

**Sezione "Copertina"**: Inserire un'immagine adeguata della copertina, già preparata e salvata sul proprio PC, selezionando il file con il tasto "**Sfoglia**" e poi cliccando su "**Invia Copertina**".

**ATTENZIONE!** Questa operazione sostituisce DEFINITIVAMENTE l'eventuale copertina preesistente con la nuova immagine! Salvare la copertina preesistente prima di sostituirla, se si desidera conservarla.

Usare files jpg fatti con lo scanner (non fare foto), dimensionando l'immagine con **numero di pixel uguali alle dimensioni in mm del libro**. Il sistema accetta file da max 32 kb.

Usare invece il tasto "**Metti in Cop. Mancanti**" per eliminare copertine errate o non conformi agli standard di UM, quando non disponete di una copertina corretta. Questo tasto cancella DEFINITIVAMENTE la copertina esistente e richiude la modalità "modifica" della scheda. Il libro e la relativa collana, verranno indicate nell'elenco delle copertine mancanti. Per continuare a modificare la scheda, occorre riaprirla cliccando nuovamente sull'icona con la matita.

Per maggiori informazioni sulla gestione delle copertine vedere anche la scheda Help **"DB07 - Come inserire le copertine mancanti"**, al paragrafo DB7.4 (Standard di UraniaMania per le copertine).

**Campo "ISBN"**: ove disponibile inserire il dato compilando il campo ISBN. Sono validi ed utilizzabili sia la versione a 10 cifre in uso fino al 2007, sia quella più recente a 13 cifre. Si raccomanda di scegliere e rispettare in modo univoco uno fra i due standard per ogni collana, salvo collane longeve che hanno modificato nel tempo il tipo di formato.

L'ISBN va inserito con tutti i numeri di seguito, **senza nessun trattino**. Il sistema esegue un **controllo automatico** sulla correttezza del numero inserito: se il carattere di controllo non risulta corretto, il sistema rigetta il dato. In caso di problemi, verificare se almeno uno dei due standard (ISBN-10 o ISBN-13) è accettato. Il dato ISBN non va invece compilato per le **pubblicazioni periodiche da edicola** (compaiono al loro posto gli ISSN che iniziano per 977). Vedere la scheda Help **"C07 – Il Codice ISBN"** per maggiori informazioni.

### **C4.4 – DESCRIZIONE CONTENUTO**

**Flag "Genere"**: spuntare la casella corrispondente al genere del libro/fumetto inserito. Inserire il genere disponibile più affine. Leggere la scheda Help "**DB11 – Come scegliere il genere per le schede**", per maggiori informazioni.

**Flag "Tipologia"**: spuntare P per "Principale", S per "Supplemento", R per "Ristampe/Riedizioni".

#### *Schede-Libro:*

Si ricorda che **per i libri le ristampe non dovrebbero essere mai inserite in DB**, salvo casi eccezionali, di interesse collezionistico.

La tipologia R per "**Ristampe/Riedizioni**" non dovrebbe quindi mai essere utilizzata, se non nei casi specifici in cui un libro (o una collana) sia una "Riedizione" di una precedente pubblicazione ad essa imparentata, ma con significative variazioni rispetto ad essa.

#### *Schede-Fumetto:*

Per i Fumetti è invece possibile inserire anche le collane di **Ristampe** o **Raccolte**.

Molto spesso i fumetti escono con copertine "**variant**" e in questo caso occorre selezionare "**Principale**" se l'edizione variant non è una ristampa successiva del volume andato esaurito.

**Menu "Contenuto"**: se si è in grado di identificare il contenuto del libro selezionare la casella corrispondente a "**Romanz**o", "**Antologia**" o "**Saggio**", se non si hanno le informazioni lasciare il campo selezionato con l'opzione di default "Non Specificato".

#### *Schede-Libro:*

Per i libri sono disponibili le categorie "**Romanz**o", "**Antologia**" o "**Saggio**".

Quando un libro è composto da 2 o più romanzi, è comunque un'antologia.

#### *Schede-Fumetto:*

Per i Fumetti sono disponibili le categorie "**Monotematico**", "**Pluristoria**" o "**Saggio**". "**Pluristoria**" va usato quando in un unico fumetto ci sono storie/personaggi non legate/i fra loro. Es.: nei fumetti Marvel trovano spazio in molte testate due o più personaggi (es: Old Man Logan #25, Cable #1, 2017); oppure si possono trovare due o più storie di un solo personaggio, ma non legate tra loro da alcun tipo di continuità (es: All-

New Wolverine #24, Old Man Logan #24, 2017)).

# **C4.5 – FORMATO DEL VOLUME CARTACEO**

**Menu "Rilegatura"**: selezionare dal menu a tendina la rilegatura corrispondente al volume cartaceo. Se la rilegatura è stata correttamente impostata per tutta la collana in fase di manutenzione, il campo risulta precompilato. Si possono comunque operare variazioni per ogni singola scheda, nel caso in cui la rilegatura cambi da volume e volume.

**Campi "Dimensioni"**: inserire i valori delle dimensioni del volume in mm, nel seguente ordine:

**larghezza x altezza**

Le misure dovrebbero corrispondere a quelle dell'immagine di copertina, in pixel. Se le dimensioni univoche e sono state correttamente impostate per tutta la collana in fase di manutenzione, i campi risultano precompilati. Si possono comunque operare variazioni per ogni singola scheda, nel caso in cui le dimensioni cambino da volume e volume.

**Campo "Numero di pagine"**: inserire il **numero totale di pagine interne**, comprese quelle eventualmente bianche o identificate in numeri latini, all'inizio o alla fine del libro. Per pagina si intende il numero di facciate del libro (sia fronte che retro), quindi il numero di pagine dovrebbe essere **sempre pari**!

# **C4.6 – DATI INTEGRATIVI, OPZIONALI E SALVATAGGIO DELLA SCHEDA**

**Pulsante "Trama"**: Per inserire o modificare la trama occorre prima di tutto selezionare il pulsante "**Trama**" e cliccare sul tasto "**Modifica Trama**".

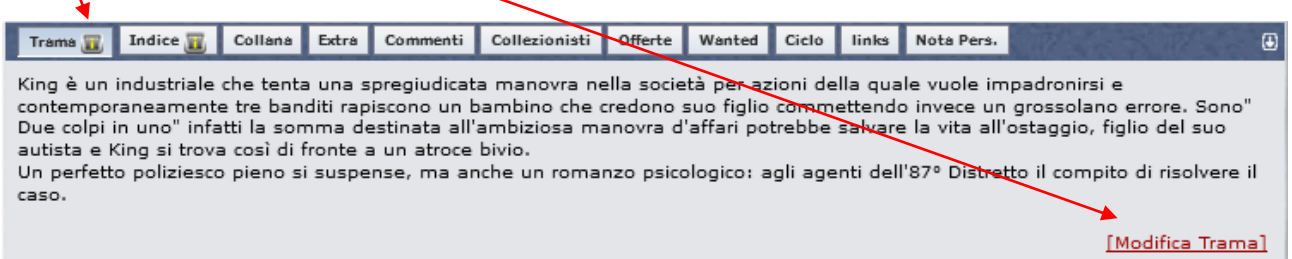

La trama esistente verrà visualizzata in anteprima in una nuova finestra e potrà essere modificata nella sezione sottostante "**Editor di testi**" (in giallo).

Il tasto con la X rossa cancella tutta la trama, resettando la sezione, mentre il tasto **elle dimina tutte le** formattazioni indesiderate e uniforma il testo secondo le specifiche di UM, è buona regola, prima di inviare il testo al sistema con "Salva Trama", evidenziare il testo col mouse e cliccare su *guesto pulsante*.

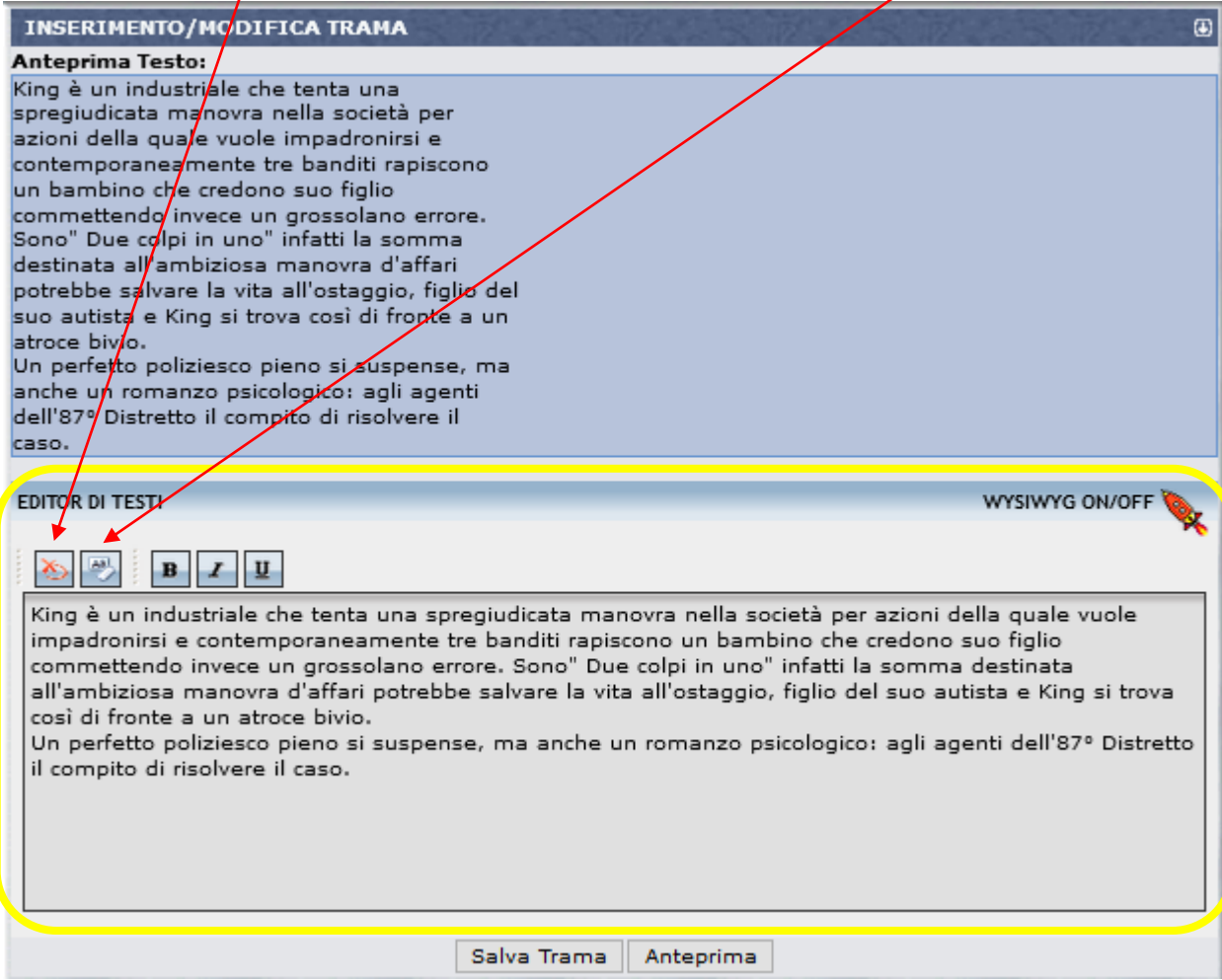

Rileggere l'Help **"DB3 – I Criteri di Inserimento Base per la compilazione del DB"**, per le regole da seguire per la trama.

#### *Schede-Libro:*

Per i Libri la trama è sempre **obbligatoria!** Consultare il già citato Help DB3 per dettagli su come compilare una trama.

#### *Schede-Fumetto:*

Talvolta i fumetti non riportano nessuna trama, né all'interno, né in IV di copertina e né sul sito dell'editore. In deroga esclusiva per i fumetti a quanto riportato nelle regole pertanto se e solo se non sia in alcun modo possibile reperire una trama, si potrà inserire nel campo "**Trama**" la voce " trama non presente -"; in questa maniera il sistema non conteggerà l'assenza della trama dal DB e non sarà pertanto più necessario ricercarla e/o inserirla in un secondo momento.

**ATTENZIONE! Evitare assolutamente l'uso delle doppie virgolette " all'interno della trama! Il sistema potrebbe non riconoscere tale carattere e resettare il testo della trama.** 

Usare piuttosto l'apostrofo o simulare le doppie virgolette con due apostrofi.

**Se una scheda viene inavvertitamente completata con le doppie virgolette e poi inviata per la conferma, la scheda andrà persa e non sarà accettata dal DB; tutta la scheda dovrà essere rifatta.**

Se nella trama compaiono le doppie virgolette, si consiglia di usare l'apostrofo o simulare le doppie virgolette con due apostrofi oppure metterle in un secondo momento, a scheda già confermata.

Quando si è terminato di inserire o modificare la trama, cliccare sul tasto "**Salva Trama**" per salvare le correzioni e integrazioni effettuate.

**Pulsante "Indice"**: inserire l'indice di ciascun libro cliccando sul pulsante "**Indice**" e poi su "**Modifica Indice**".

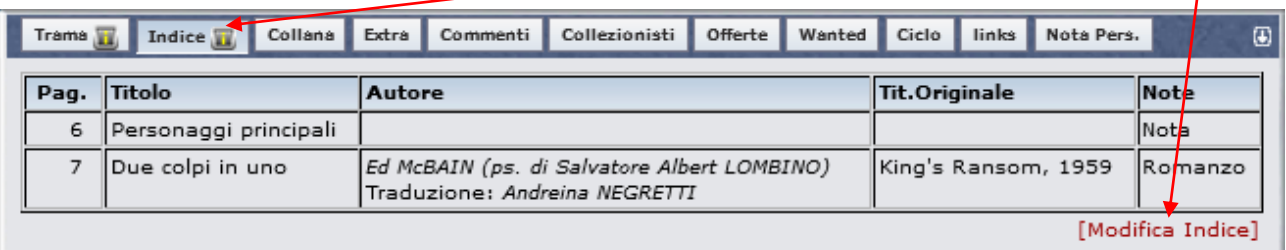

Seguire le regole presenti nella scheda Help **"C5 -Come compilare un Indice Libro"**, dedicata proprio alla corretta compilazione degli indici.

**17.** Pulsante "Extra": Questo campo è uno spazio libero generico che può essere utilizzato per inserire altre informazioni aggiuntive per il libro. Cliccare sul pulsante "**Extra**" e poi su "**Modifica Informazioni Extra**".

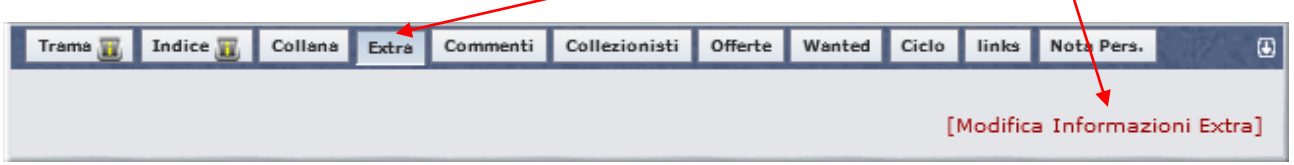

Un esempio di informazioni Extra potrebbero essere le copertine di eventuali ristampe diverse dalla prima edizione, le immagini di un cofanetto, un chiarimento sull'edizione specifica, ulteriori informazioni che non rientrino in Trama, Indice o Note. Siate comunque sintetici.

La maschera di inserimento che si apre quando si clicca sul link, simile a quella della trama, a parte che manca l'anteprima, contiene qualche tasto in più per la formattazione e due tasti speciali.

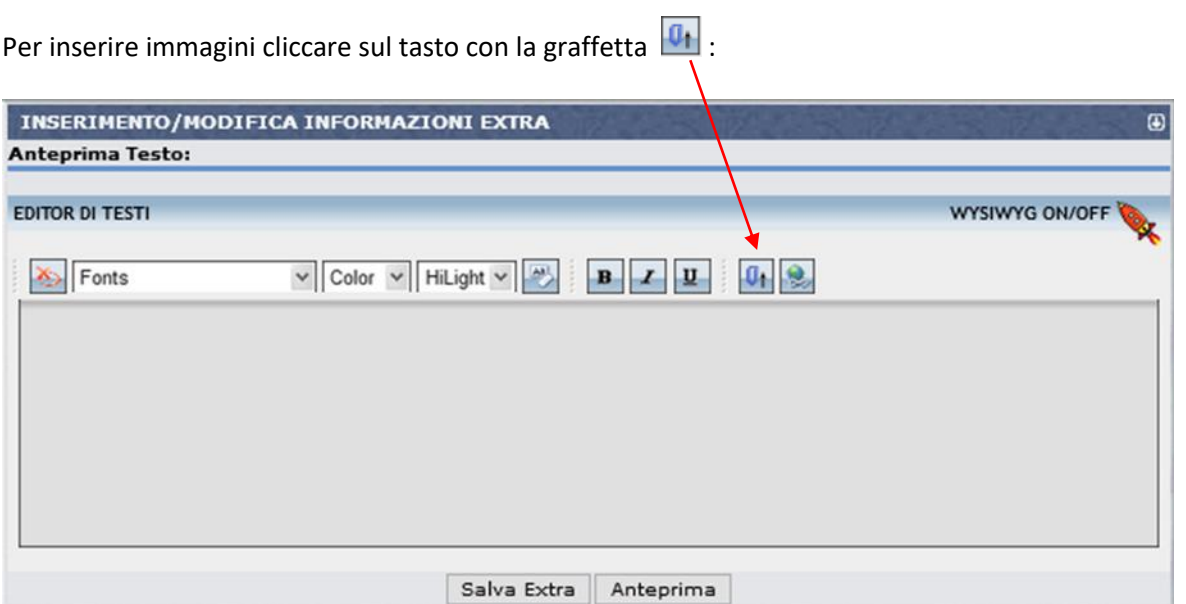

Nella piccola maschera che si apre, cliccare su "**Sfoglia**" e selezionare il file immagine che si desidera inserire. Poi cliccare su "**Invia**".

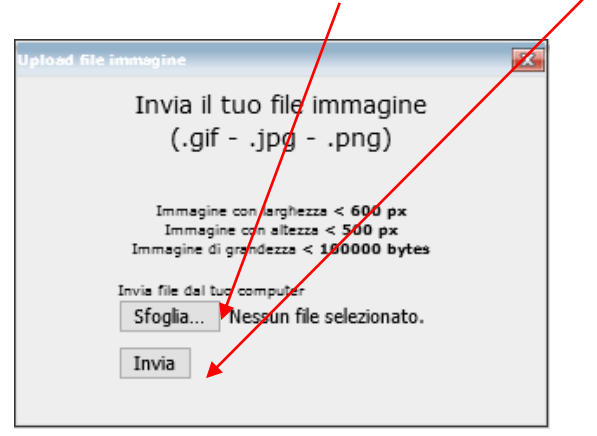

Compare l'anteprima dell'immagine selezionata: Se tutto è OK, cliccare su "**CLICCA QUI**" per confermare.

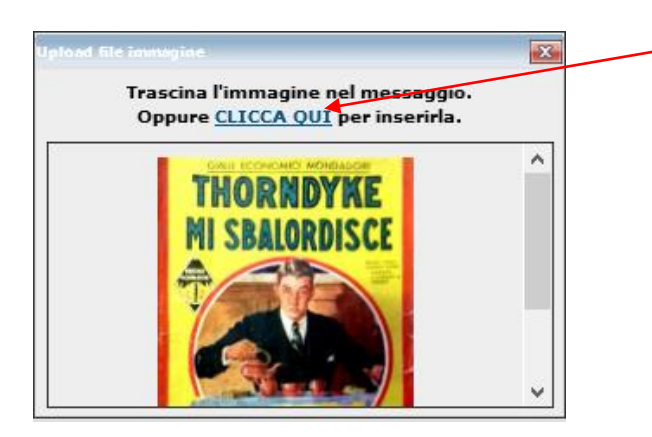

Il tasto  $\boxed{8}$  serve invece nel caso si vogliano creare dei link a pagine web.

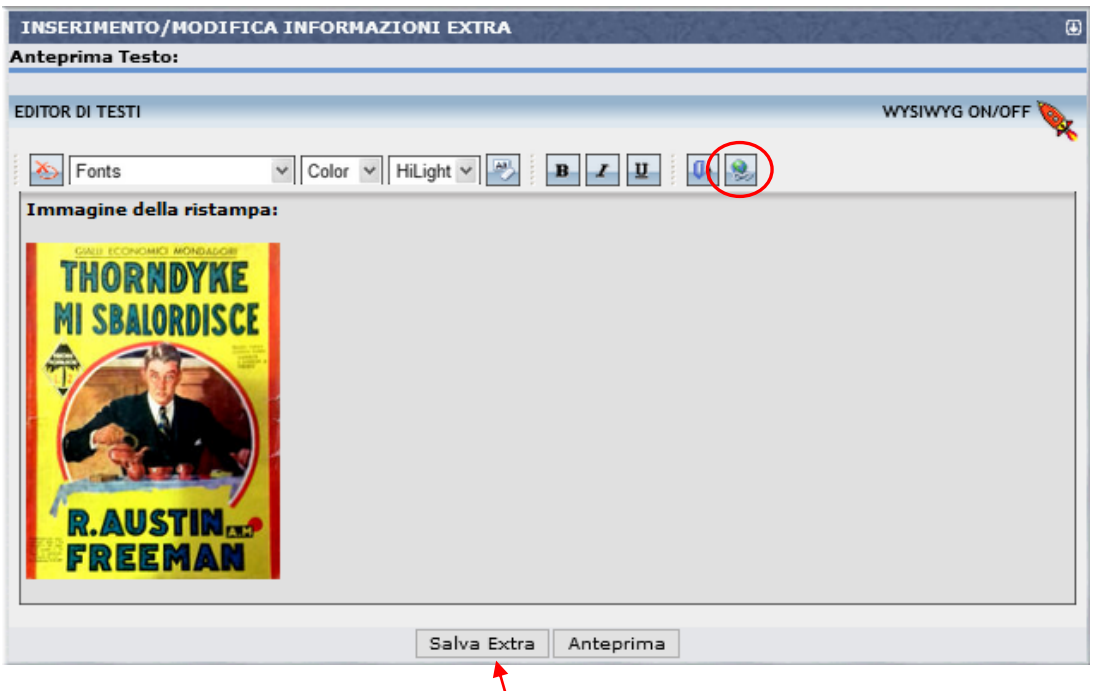

Cliccandoci sopra, dopo aver selezionato una parola o frase nel testo dell'extra, si apre una piccola maschera in cui poter inserire un indirizzo web.

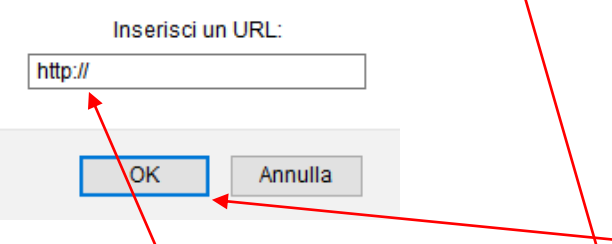

Inserito l'indirizzo della pagina internet desiderata, cliccare su "**OK**". Il testo o frase precedentemente selezionati diventeranno un link a quella pagina.

Una volta terminato l'inserimento, cliccare su "**Salva Extra**" per confermare le modifiche.

**Pulsante "Links"**: Questo campo consentirebbe di inserire dei link ad altre pagine web relative al libro. Normalmente **NON viene usato**.

**Pulsante "Note personali"**: E' un campo speciale rispetto agli altri, in quanto qui si possono mettere **annotazioni private** sul libro di qualsiasi tipo che ognuno ritiene utile per se stesso, benché **non relative al libro fisico**, **pertanto non di interesse generale**. Esempi possono essere informazioni specifiche sullo stato del libro, la versione o edizione posseduta (ristampa, ebook), la sua allocazione, ecc.

Per inserire le note, cliccare su "**Gestione note personali**", inserire il testo desiderato e poi cliccare su "**Salva Nota**". La maschera di inserimento è analoga a quella del pulsante Extra.

Queste note restano "Private" e non visibili dagli altri utenti e possono essere consultate in elenco anche cliccando sul link "**Note personali**" che si trova nel pannello "**Collezione Personale**" in HomePage.

**Tasto "Salva Informazioni Scheda"**: Quando si è terminato di modificare la scheda, occorre SEMPRE cliccare su questo tasto per **salvare le correzioni e integrazioni** effettuate.

**ATTENZIONE:** se si esce dalla schermata o dalla pagina senza cliccare su questo tasto, tutte le modifiche fatte dall'apertura della scheda andranno perse!